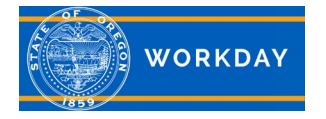

## **Delegate Tasks in Inbox**

Workday allows you to delegate your inbox items to an employee who is a peer or superior if you're unable to perform the actions due to time off, or a leave of absence. Peer in Workday is defined as those employees who sit in the same supervisory organization as yourself. You will not be able to delegate to managers who sit in a different supervisory organization. Superior in Workday is defined as your up-line management chain. Delegations should be used only when you will be unavailable to complete time-sensitive tasks. Delegation will route to your supervisor for approval.

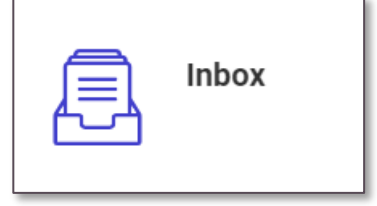

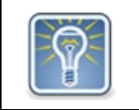

Note: Inboxes will contain sensitive HR related tasks that may contain salary or other personal information. Delegating your entire inbox should be done only when you are unavailable for an extended period of time.

From the Inbox:

- Step 1: Click **More**  $\vert \vee \vert$  > **My Delegations**.
- Step 2: Click **Manage Delegations**.
- Step 3: Specify a Begin Date
- Step 4: Specify an End Date
- Step 5: Select a delegate (Peer or Superior) from the prompt

Step 6: If you are only delegating Inbox tasks, leave the **Start on My Behalf** prompt empty. This option is for delegating the

Initiating Action of business processes, not for delegating Inbox tasks.

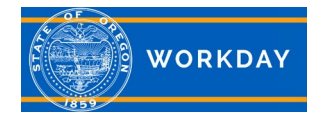

Step 7: In the **Do Inbox Tasks on My Behalf** section, select whether to delegate Inbox tasks:

- For all Business Processes.
- For a specific Business Process.
- None of the above (removes the ability to do Inbox tasks while retaining the ability to initiate specified business processes on your behalf).

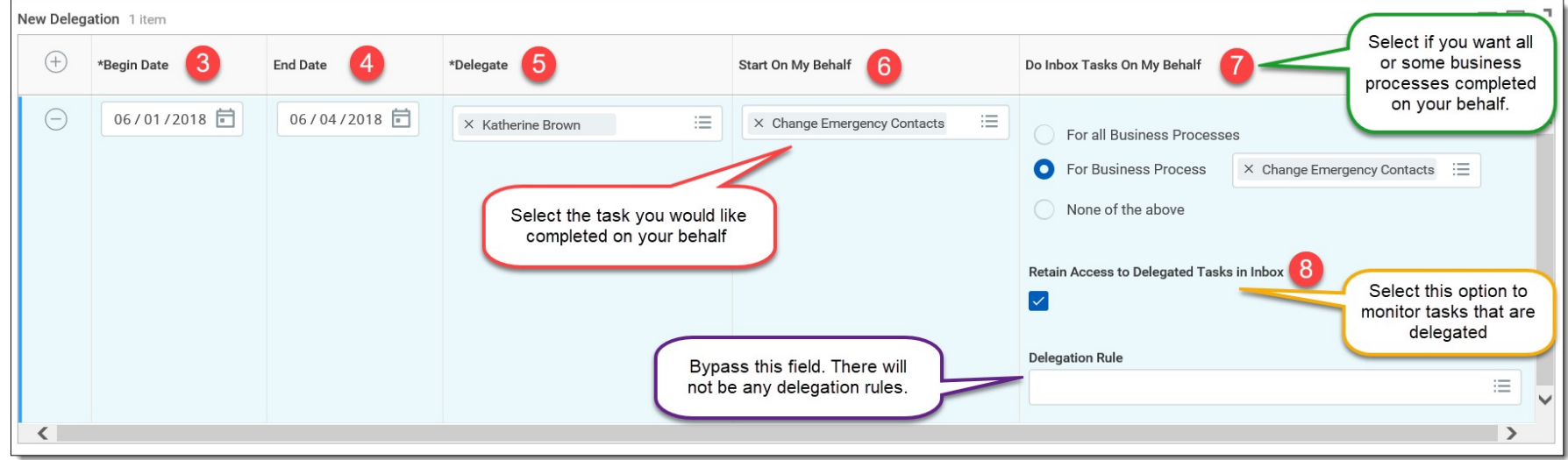

Step 8: Select **Retain Access to Delegated Tasks in Inbox** if you want to get notifications and access the tasks from your own Inbox as usual. If you retain access, then either you or your delegate can complete each task.

Step 9: Click **Submit**. A confirmation displays. Click **Done**.

Additional Information: For more in-depth training, with step by step instructions and videos, visit *iLearn Oregon*. For system issues, please contact [Workday.help@oregon.gov](mailto:Workday.help@oregon.gov) Page 2 of 2 Document Revised 7/9/2019